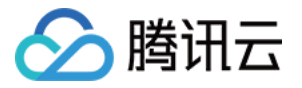

# 数据传输服务 访问管理 产品⽂档

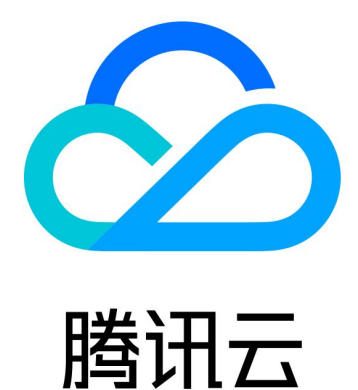

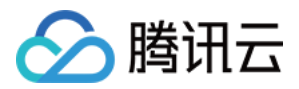

【版权声明】

©2013-2024 腾讯云版权所有

本文档著作权归腾讯云单独所有,未经腾讯云事先书面许可,任何主体不得以任何形式复制、修改、抄袭、传播全 部或部分本⽂档内容。

【商标声明】

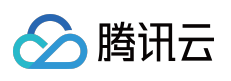

及其它腾讯云服务相关的商标均为腾讯云计算(北京)有限责任公司及其关联公司所有。本文档涉及的第三方主体 的商标,依法由权利人所有。

【服务声明】

本文档意在向客户介绍腾讯云全部或部分产品、服务的当时的整体概况,部分产品、服务的内容可能有所调整。您 所购买的腾讯云产品、服务的种类、服务标准等应由您与腾讯云之间的商业合同约定,除非双方另有约定,否则, 腾讯云对本⽂档内容不做任何明⽰或模式的承诺或保证。

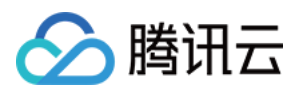

## 文档目录

#### [访问管理](#page-3-0)

[创建⼦⽤户并授权使⽤](#page-3-1) DTS 授权子用户财务权限 授权子用户使用数据订阅 SDK 授权 DTS 访问其他腾讯云账号下的云联网

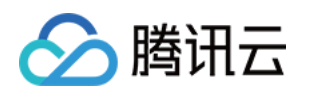

# <span id="page-3-1"></span><span id="page-3-0"></span>访问管理 创建子用户并授权使用 DTS

最近更新时间:2022-09-01 15:59:29

#### 操作场景

如果您在腾讯云中使用到了云服务器、私有网络、云数据库等多项服务,这些服务由不同的人管理,但都共享您的 云账号密钥,这样会存在泄密风险,因此建议您创建子用户,通过子用户实现不同的人管理不同的服务来规避泄密 风险。

默认情况下, 子用户没有使用 DTS 的权利, 因此用户需要创建策略来允许子用户使用 DTS。

若您不需要对子用户进行 DTS 相关资源的访问管理, 您可以跳过此章节。

#### 创建⼦⽤户并授权使⽤ DTS

1. 使用主账号登录 [访问管理控制台。](https://console.tencentcloud.com/cam)

2. 在左侧导航栏中, 选择用户 > 用户列表, 进入用户列表管理页面。

3. 单击新建用户,进入新建用户页面。

4. 在新建用户页面, 选择创建方式。

5. 在快速新建用户页面, 设置子用户名称、访问方式、用户权限等。

控制台登录:可选择控制台登录访问和编程访问。

用户权限:用户可根据情况选择、如果选择 QcloudDTSFullAccess, 表示授权子用户访问 DTS 服务的全部读写权 限。如果选择 QcloudDTSReadOnlyAccess, 表示仅授权读访问权限。

6. 单击创建⽤户。

7. 进入成功新建用户页面, 您可以通过以下两种方法获取子用户信息。

单击复制,可直接获取复制子用户登录信息。

单击发送至填写邮箱信息,系统将把完整的子用户信息发送至邮箱。

## 已有子用户,给子用户授权使用 DTS

1. 使用主账号登录 [访问管理控制台,](https://console.tencentcloud.com/cam) 在用户列表选择对应子用户, 单击授权。

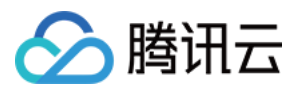

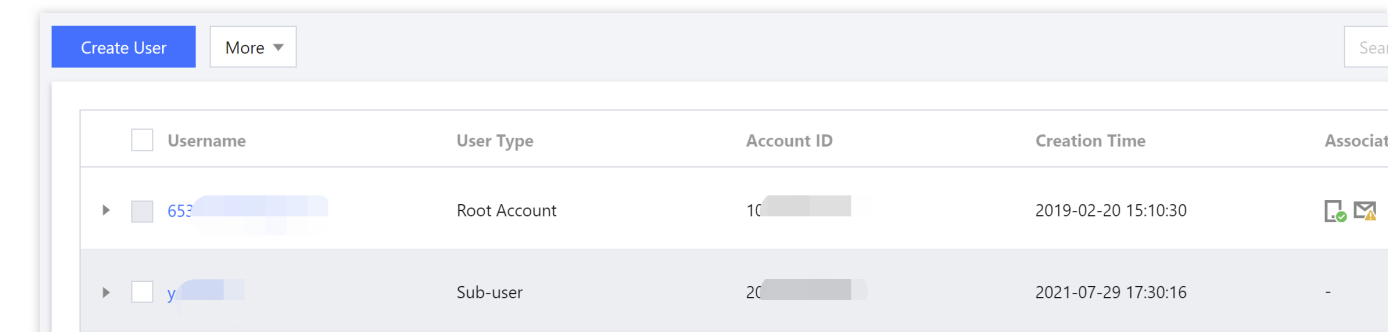

2. 在弹出的对话框,选择QcloudDTSFullAccess 数据传输服务(DTS)全读写访问权限预设策略,单击确定,即 可完成子用户授权。

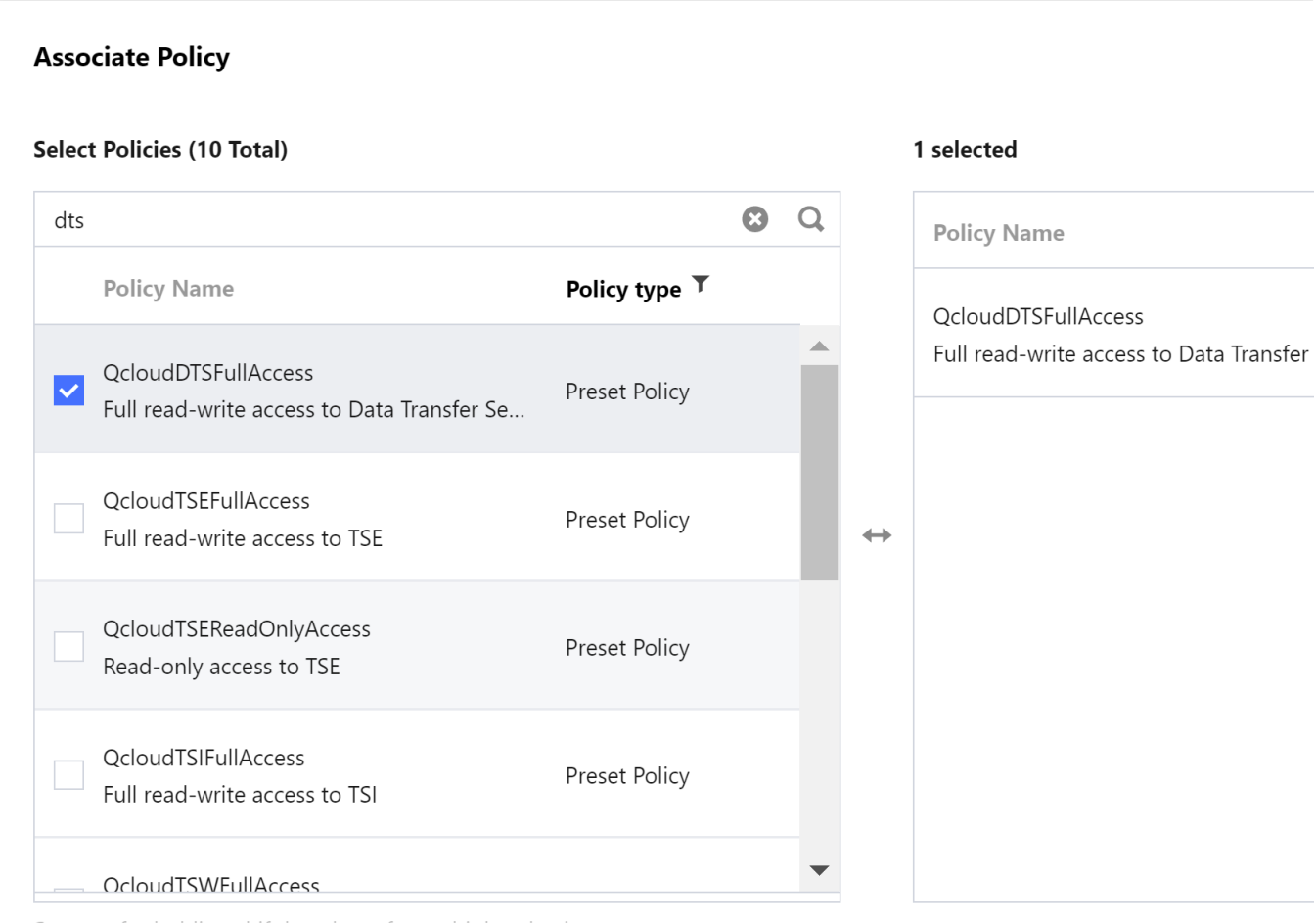

Support for holding shift key down for multiple selection

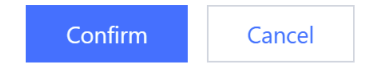

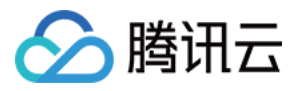

# <span id="page-5-0"></span>授权子用户财务权限

最近更新时间:2022-09-01 15:56:48

#### 操作场景

子用户一般没有财务权限, 在购买 DTS 包年包月实例时, 提交订单会出现如下提示, 需要主账号来支付订单。对子 用户授权财务权限后, 子用户可以自行购买包年包月实例, 同时可使用主账号的账户金额进行支付。

#### 前提条件

已完成 创建子用户并授权。

#### 操作步骤

1. 使用主账号登录 [访问管理控制台。](https://console.tencentcloud.com/cam)

- 2. 在左侧导航单击策略,然后在右侧单击新建自定义策略,并选择按策略语法创建。
- 3. 选择空白模板,然后单击下一步。
- 4. 创建一个策略, 策略的名称以及描述可以根据自己的需求填写, 策略内容复制示例代码。 策略语法示例:

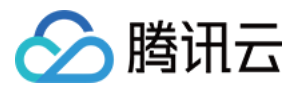

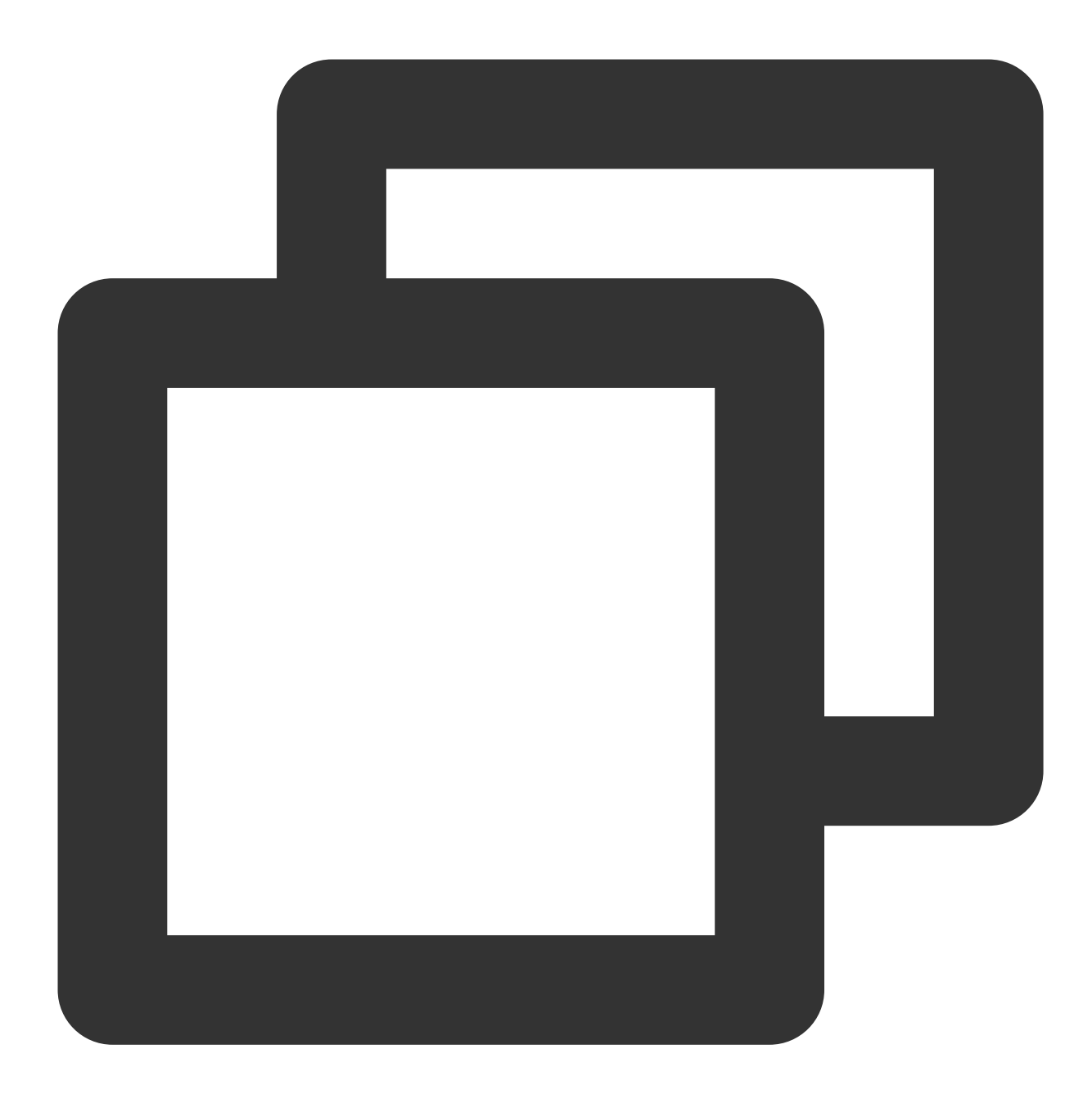

```
{
    "version": "2.0",
    "statement": [
       \{"effect": "allow",
            "action": "finance:*",
            "resource": "qcs::dts:::*"
       }
  \Box}
```
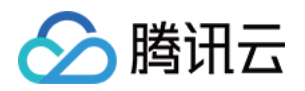

5. 单击完成后返回到策略列表页, 在列表页中单击关联用户/组。

6. 选择需要授权的子用户(上述步骤中新创建的子用户),单击确定。

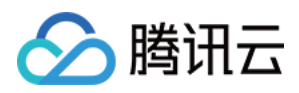

# <span id="page-8-0"></span>授权子用户使用数据订阅 SDK

最近更新时间:2021-12-23 15:18:01

#### 操作场景

用户可以使用子用户进行订阅任务的创建和管理,也可以在 SDK Demo 中使用子用户的 AccessKey 和 AccessKeySecret 进⾏数据订阅。

当用户使用 CAM (Cloud Access Management, 访问管理) 的时候, 可以将策略与一个用户或一组用户关联起 来, 策略能够授权或者拒绝用户使用指定资源完成指定任务。有关 CAM 策略的更多信息, 请参见 [策略语法。](https://www.tencentcloud.com/document/product/598/10603)

#### 给子用户授权

#### 1. 登录 [访问管理控制台](https://console.tencentcloud.com/cam)。

2. 在用户 > 用户列表页面搜索需要授权的子用户,单击右侧操作列下的授权,如下图:

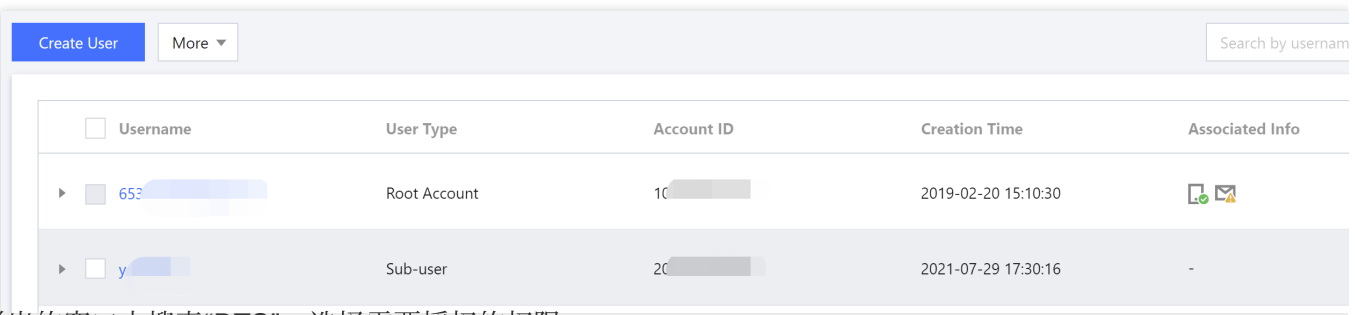

3. 在弹出的窗口中搜索"DTS", 选择需要授权的权限。

**QcloudDTSFullAccess: 表示授权读和写访问权限。** 

**QcloudDTSReadOnlyAccess: 表示仅授权读访问权限。** 

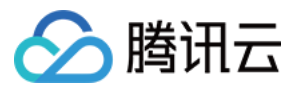

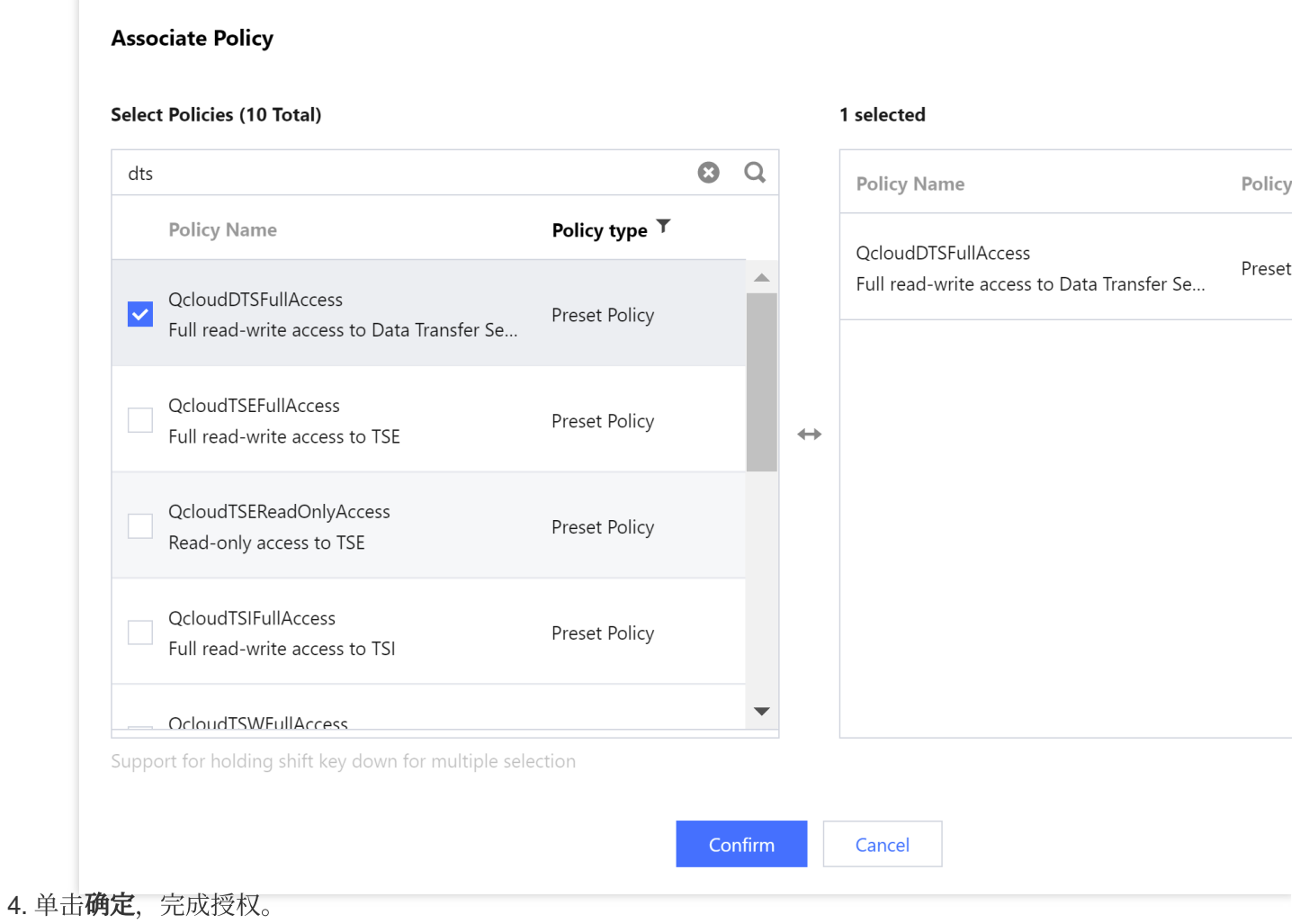

# 策略语法

DTS 的 CAM 策略描述如下:

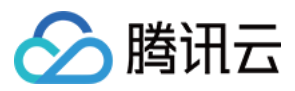

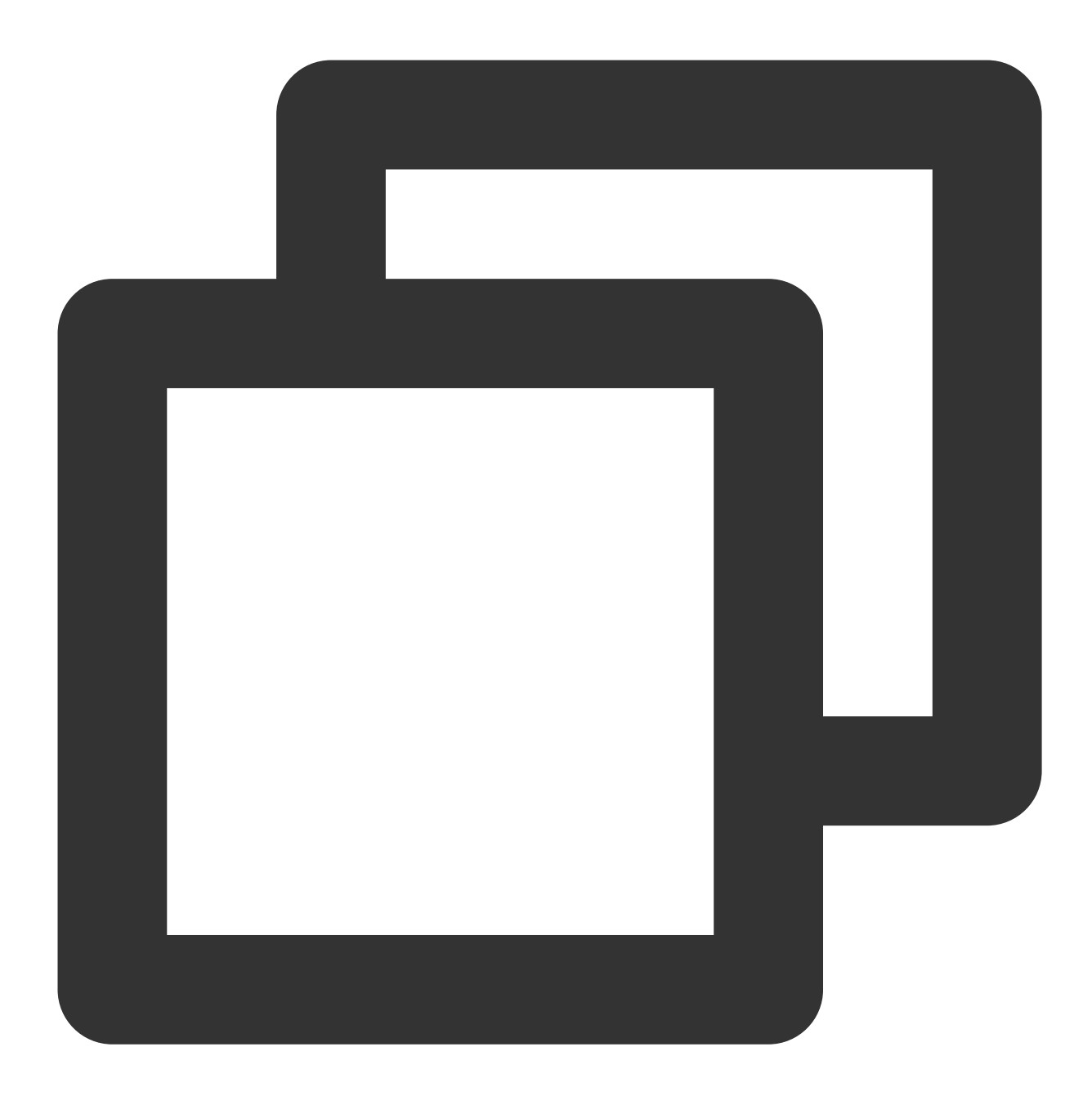

```
{
        "version":"2.0",
        "statement":
        \lceil{
              "effect":"effect",
              "action":["action"],
              "resource":["resource"]
          }
       ]
}
```
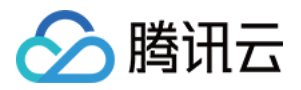

版本 version: 必填项, 目前仅允许值为"2.0"。

语句 **statement**:⽤来描述⼀条或多条权限的详细信息。该元素包括 effect、action、resource 等多个其他元素的权 限或权限集合。⼀条策略有且仅有⼀个 statement 元素。

说明:

由于 DTS 需要操作用户的数据库,因此用户还须单独对 DTS 任务所涉及的数据库资源将子账号进行授权(需要读 操作,即"Describe\*")。此授权操作不包含在本文中。

影响 **effect**:必填项,描述声明产⽣的结果是"允许"还是"显式拒绝"。包括 allow(允许)和 deny(显式拒绝)两种 情况。

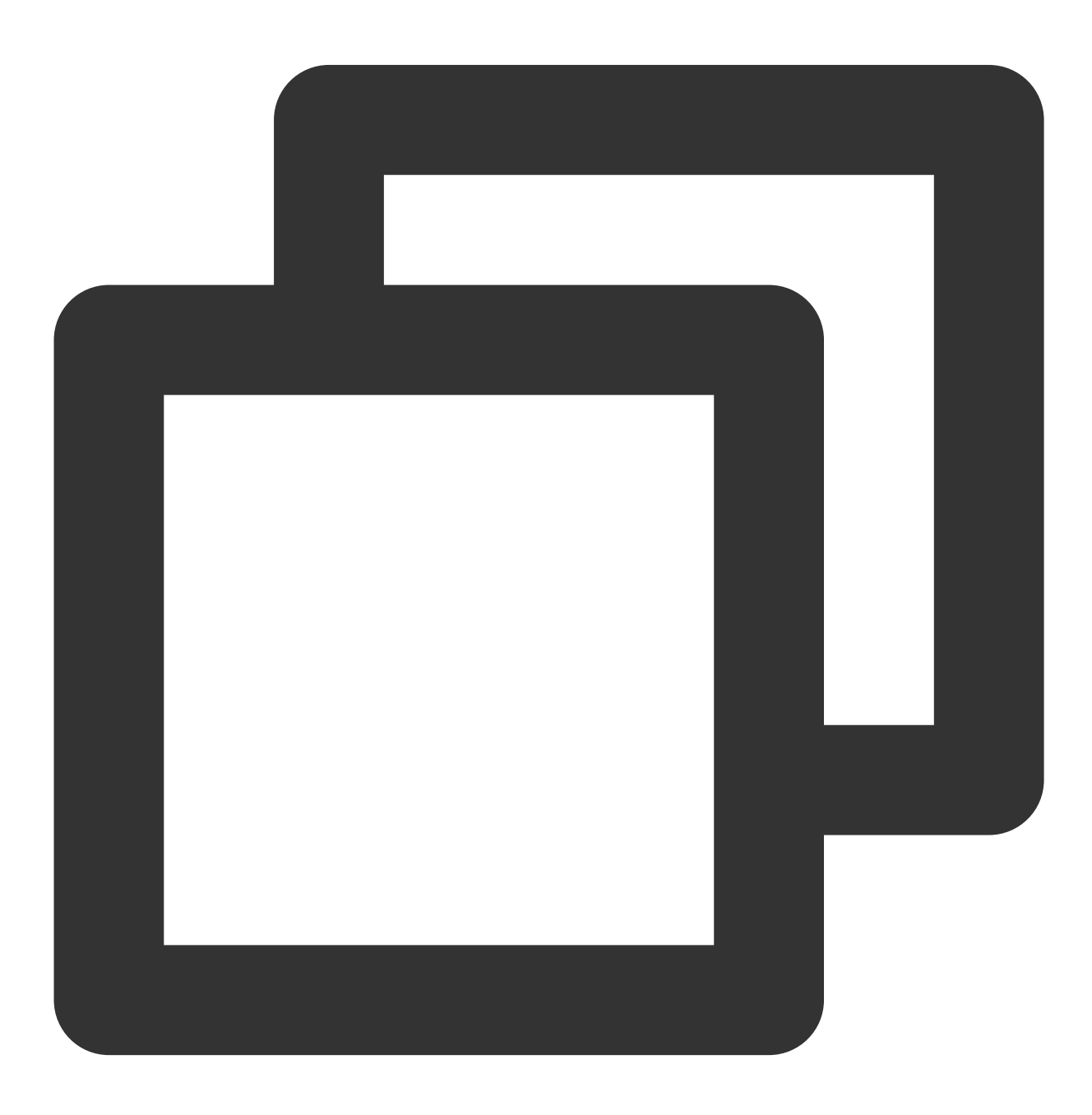

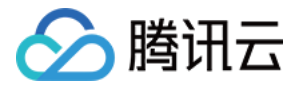

"effect": "allow"

操作 action: 必填项, 用来描述允许或拒绝的操作。操作可以是 API(以 name 前缀描述)或者功能集(一组特定 的 API, 以 permid 前缀描述)。

资源 **resource**:必填项,描述授权的具体数据。

#### DTS 的操作

在 CAM 策略语句中, 您可以从支持 CAM 的任何服务中指定任意的 API 操作。对于 DTS, 请使用以 name/dts: 为前 缀的 API。如果您要在单个语句中指定多个操作,请使用逗号将它们隔开,如下所示:

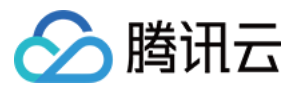

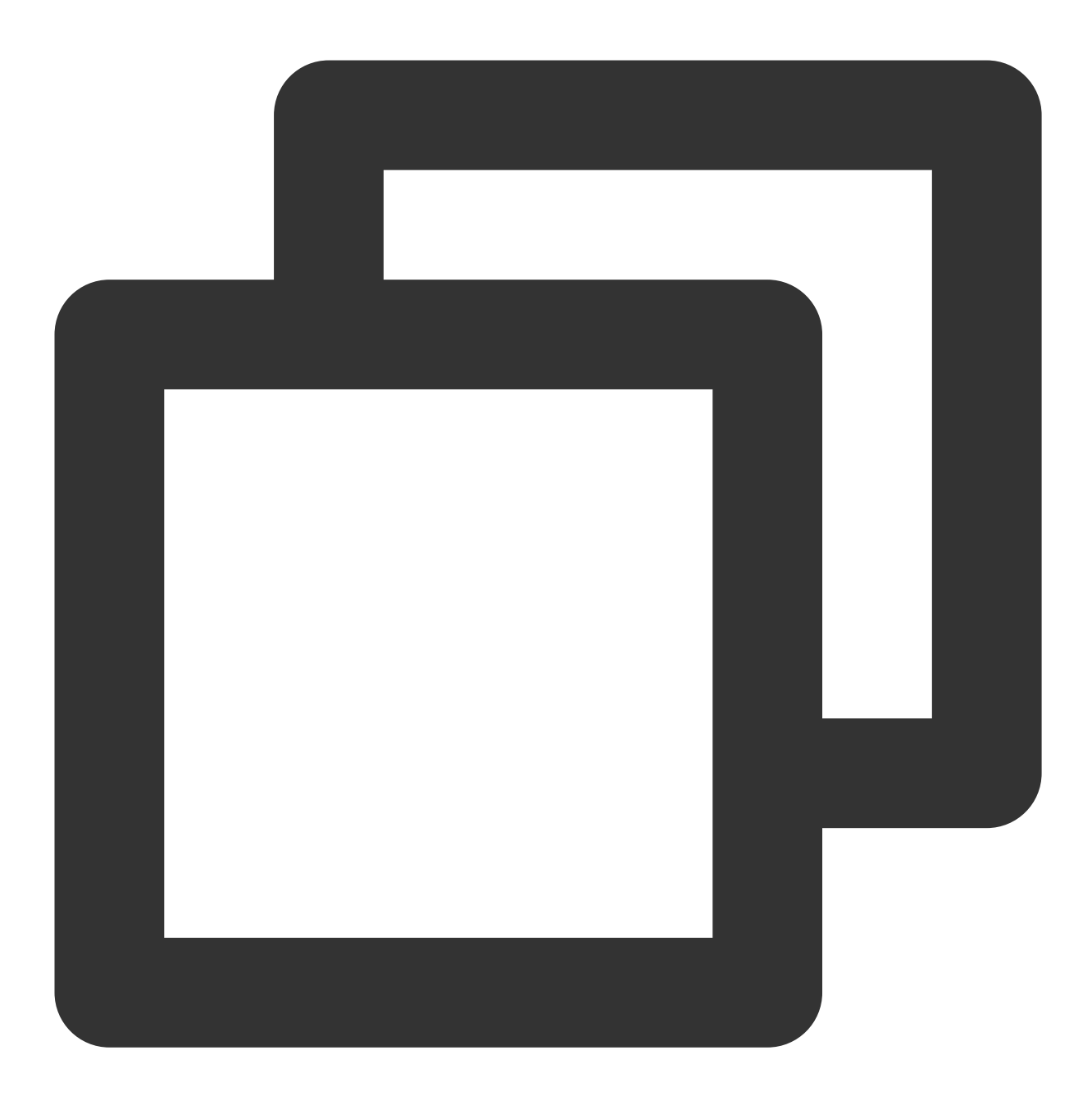

```
"action":["name/dts:action1","name/dts:action2"]
```
您也可以使用通配符指定多项操作。例如,您可以指定名字以单词"Describe"开头的所有操作,如下所示:

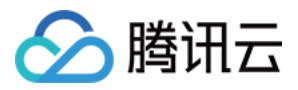

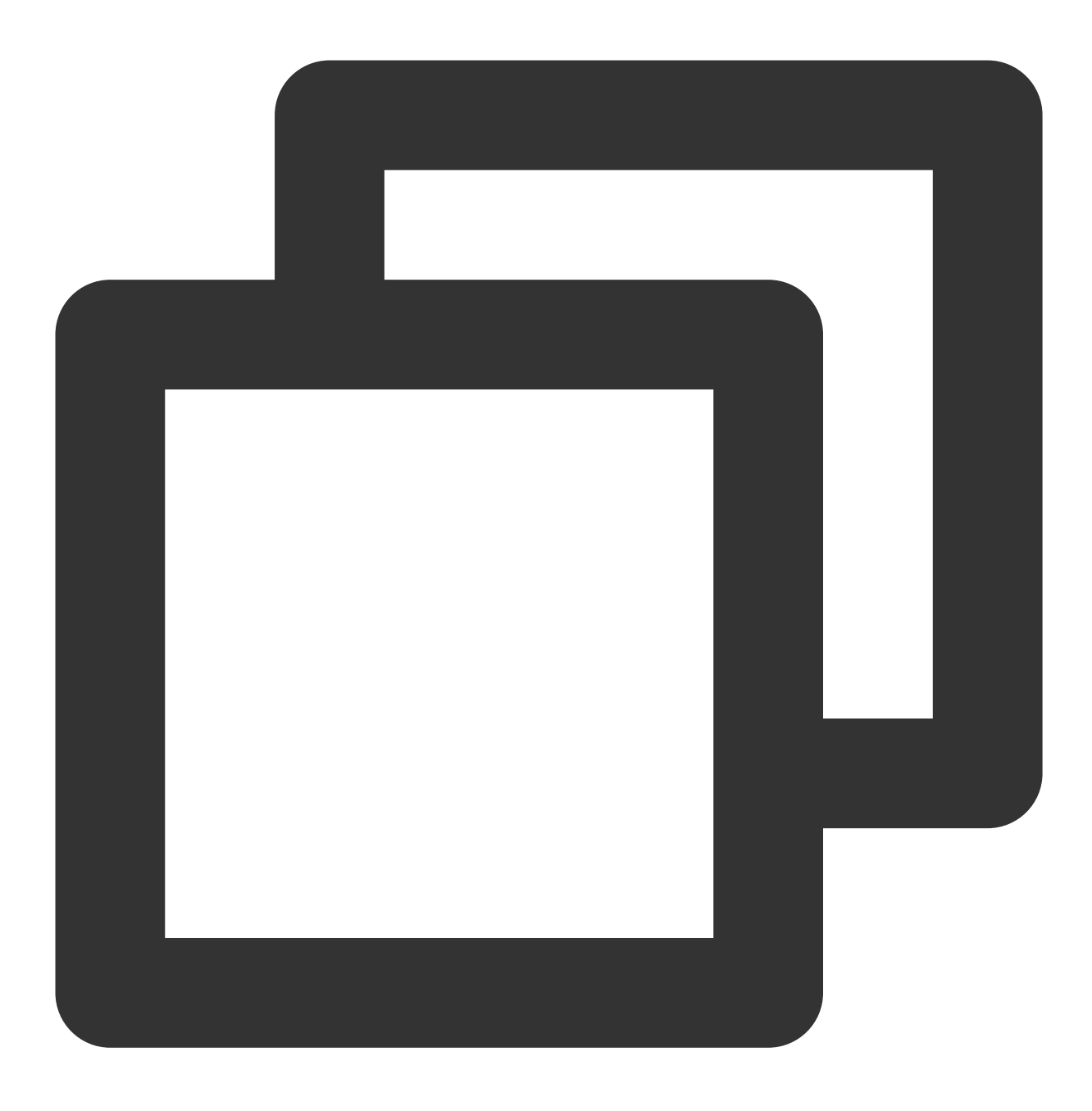

"action":["name/dts:Describe\*"]

如果您要指定 DTS 中所有操作, 请使用 \* 通配符, 如下所示:

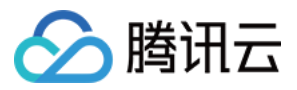

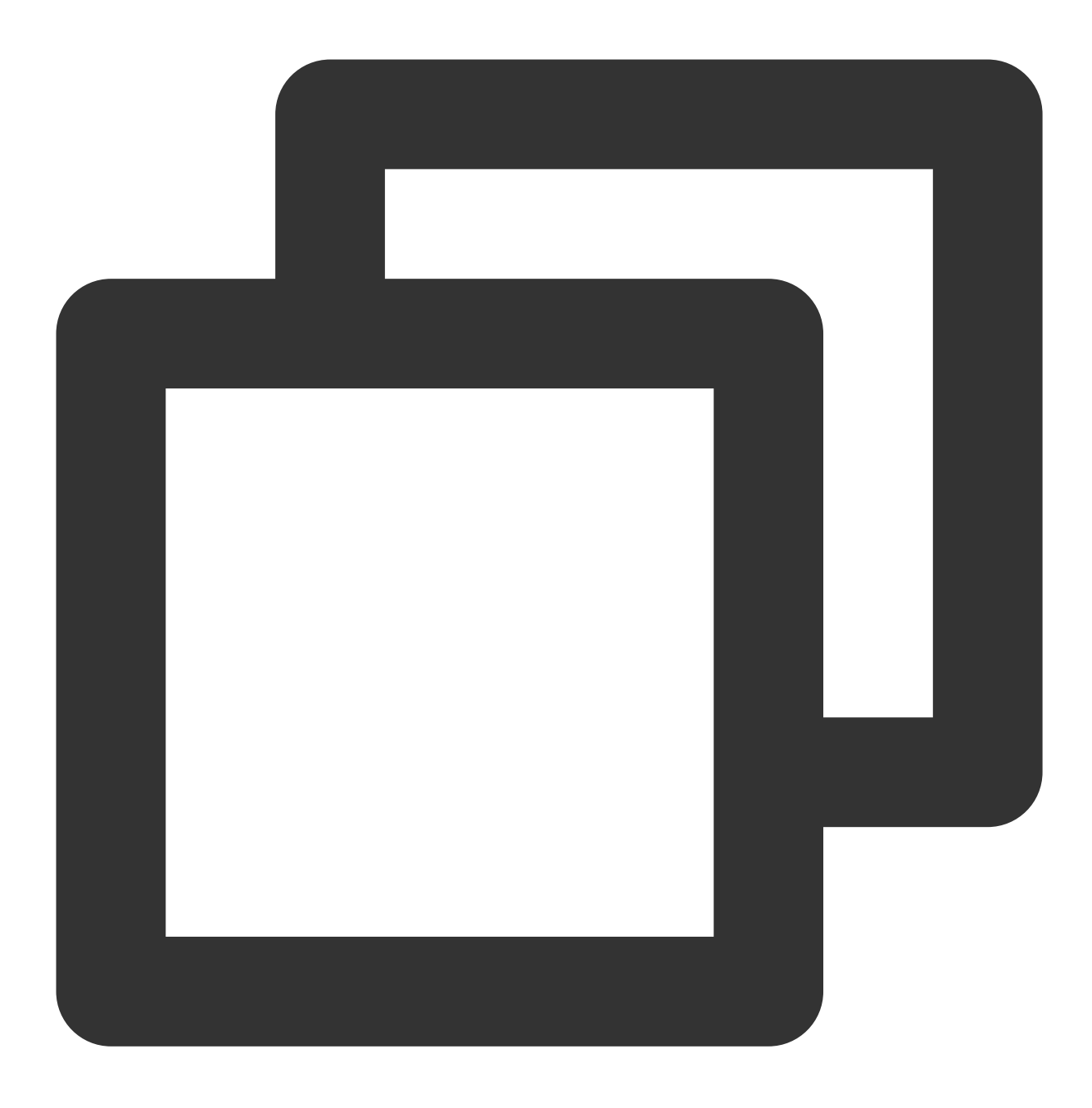

"action":["name/dts:\*"]

## DTS 的资源路径

资源路径的一般形式如下:

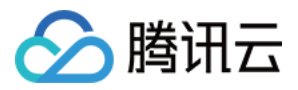

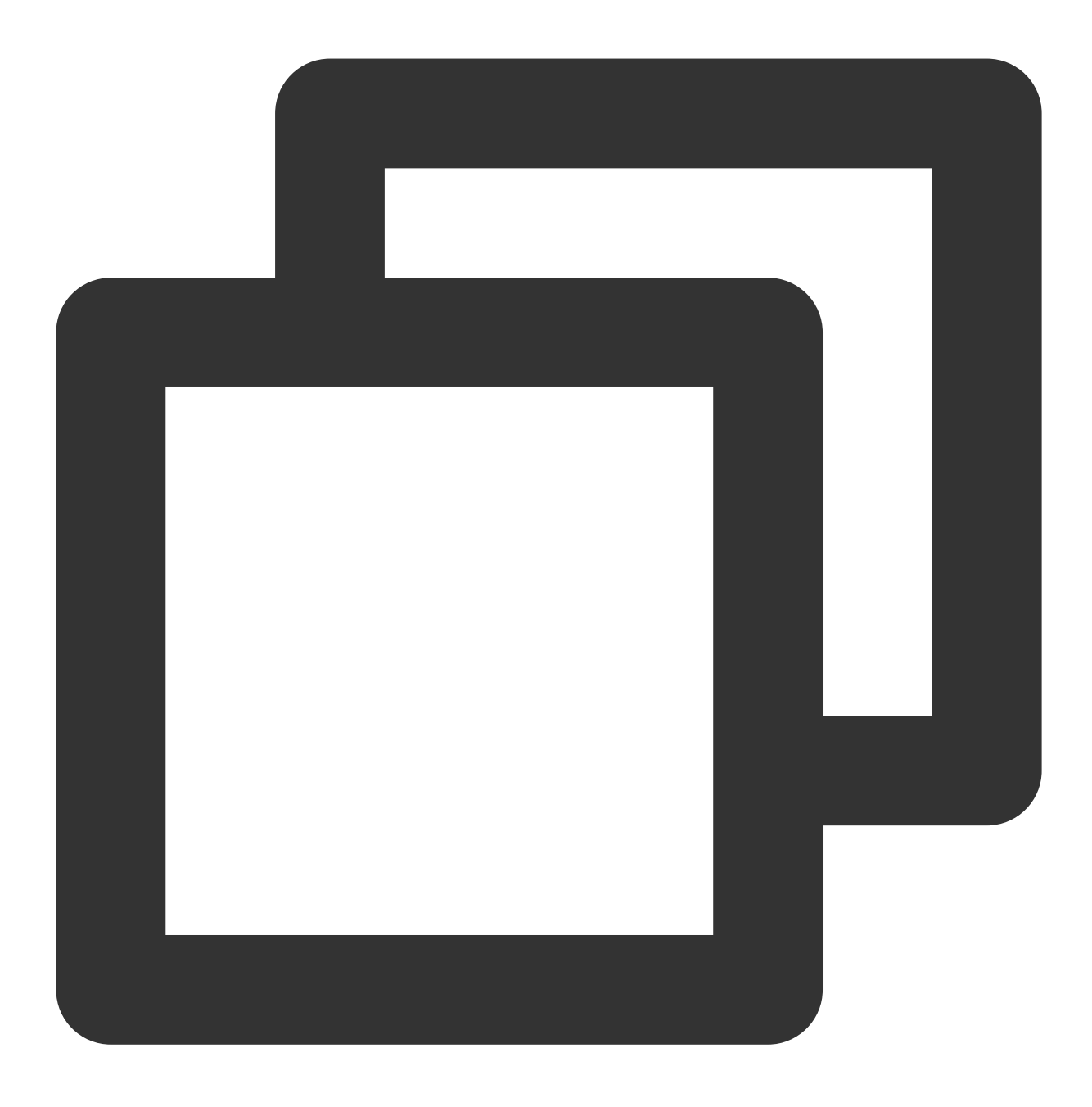

qcs::service\_type::account:resource

service\_type:产品简称,此处为 dts。 account:资源拥有者的主帐号信息,如 uin/32xxx546。 resource:产品的具体资源详情,每个 DTS 任务 (task)就是一个资源。 示例如下:

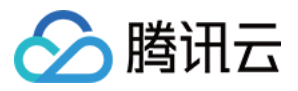

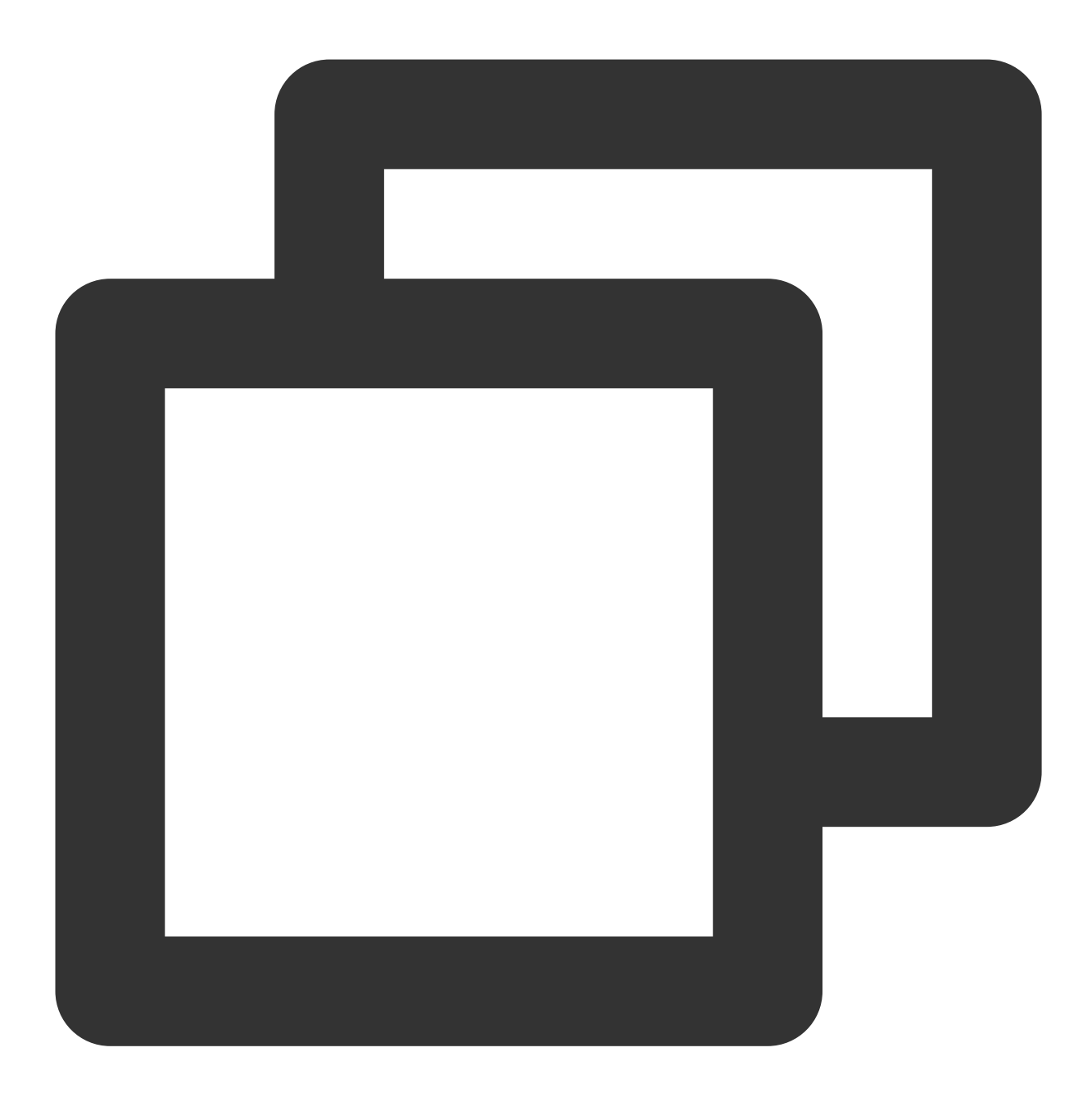

"resource": ["qcs::dts::uin/32xxx546:task/dts-kf291vh3"]

其中, dts-kf291vh3 是 DTS 任务的 ID, 在这里是 CAM 策略语句中的资源 resource。

#### 示例

#### 说明:

以下示例仅为展示 CAM 用法, 一个 DTS 任务的完整流程及对应 API 请参见 API 文档。

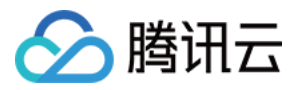

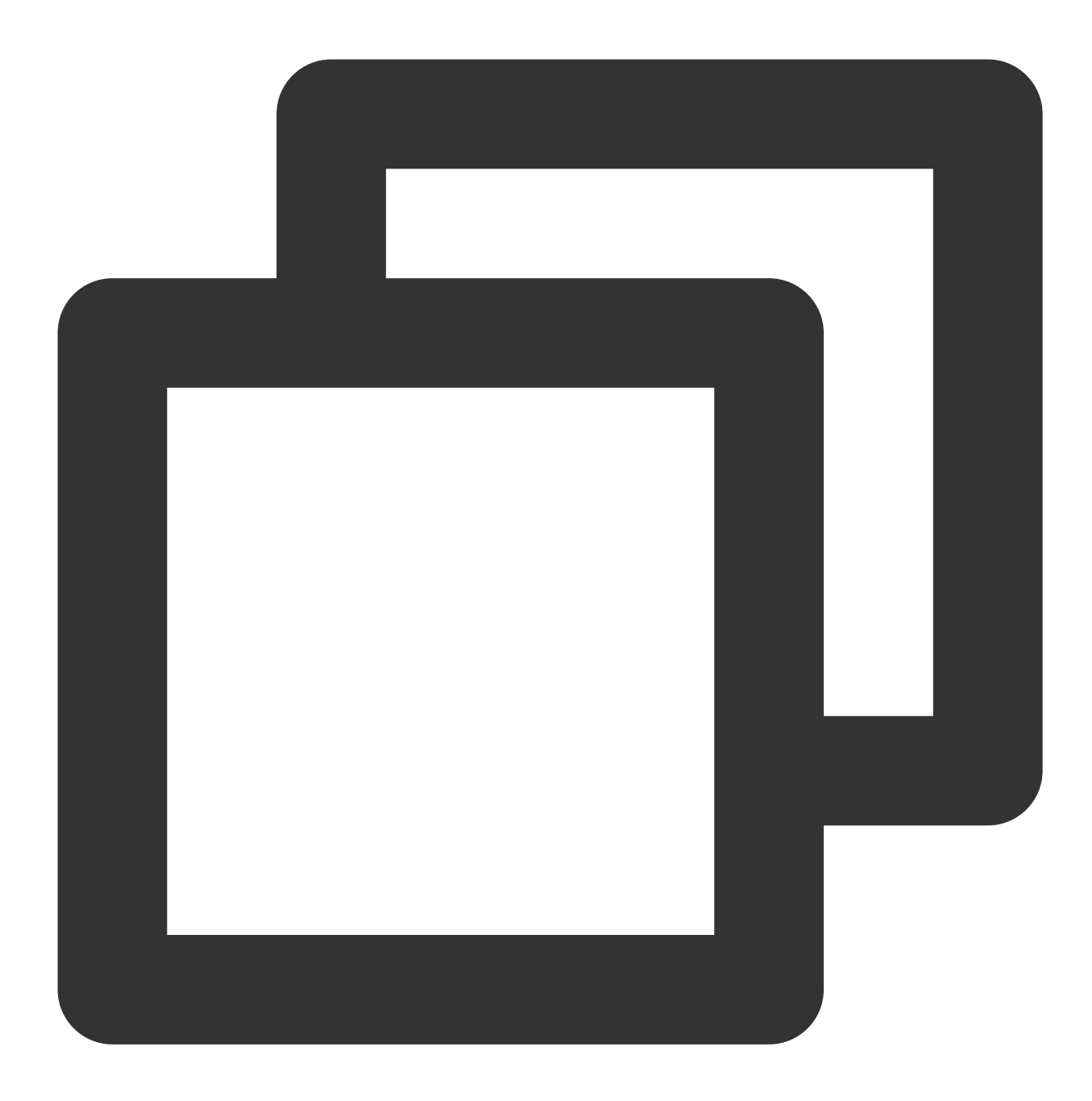

```
{
     "version": "2.0",
     "statement": [
          {
                "effect": "allow",
                "action": [
                    "name/dts:DescribeAccessKeys"
                \left| \cdot \right|"resource": [
                    \mathbf{u} \star \mathbf{u}]
```
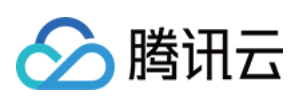

```
},
         {
             "effect": "allow",
             "action": [
                 "name/dts:CreateAccess*"
             \frac{1}{\sqrt{2}}"resource": [
                 '' * "]
         },
         {
             "effect": "allow",
             "action": [
                  "name/dts:DescribeMigrateJobs"
             \frac{1}{\sqrt{2}}"resource": [
                  "qcs::dts::uin/32xxx546:task/dts-kf291vh3"
             ]
         },
         {
             "effect": "allow",
             "action": [
                  "name/dts:CreateMigrateCheckJob"
             \left| \ \right|,
             "resource": [
                  "qcs::dts::uin/32xxx546:task/dts-kf291vh3"
             \Gamma}
   ]
}
```
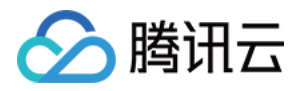

# <span id="page-20-0"></span>授权 DTS 访问其他腾讯云账号下的云联网

最近更新时间:2023-11-21 18:10:48

#### 操作场景

DTS 接入源/目标数据库时,接入方式选择云联网,云联网资源可以是迁移账号名下的,也可以是其他账号下。 使用其他账号云联网功能,适用于多个公司之间的资源共享,例如云联网资源归属集团公司的主账号A,用户使用的 DTS、目标数据库资源都归属子公司主账号B, 账号B下没有云联网资源, 可以使用账号A下的云联网资源进行 DTS 任务。

本场景为您介绍使用其他账号云联网的授权操作,总体的原则为,使用其他云联网资源所属的主账号登录访问管 理,创建角色并授权允许 DTS 访问。

#### 操作步骤

1. 使用其他云联网资源所属的腾讯云主账号登录 [访问管理控制台](https://console.tencentcloud.com/cam/role)(如果子账号子有 CAM 和角色相关的权限, 也可 以使用子账号登录)。

2. 左侧导航单击角色, 进入角色管理页面, 然后单击新建角色。

3. 在选择角色载体页面, 选择腾讯云产品服务方式。

4. 进入输入角色载体信息页面, 勾选数据传输服务(dts)后, 单击下一步。

5. 在配置角色策略页面,输入 QcloudAccessForDTSRole,勾选对应策略后单击下一步。

6. 在配置角色标签页面, 可自定义标签配置, 如不需要配置可以跳过进行下一步。

7. 在审阅页面, 输入角色名称后单击完成。这里的角色名称必须输入 DTS QCSRole, 不能定义为其他名称, 否则 在 DTS 任务界面, 无法拉取到其他账号下的云联网资源。

#### 后续操作

授权后,通过云联网方式进行数据传输的操作指导,详细的指导请参考 通过云联网方式迁移自建 MySQL 至腾讯云 MySQL。